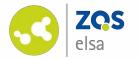

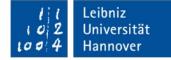

# iPadOS

#### Screen recording | iPadOS

From version 13.0 (released September 2019)

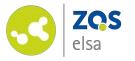

# #1 Screen recording

iPadOS contains a built-in feature to record screen content.

You can choose to record audio simultaneously using a microphone or the built-in one.

You have to manually enable this feature.

Please update your iPad to the current version of iOS first.

In order to use this feature first navigate to *"Settings"* and tap the icon.

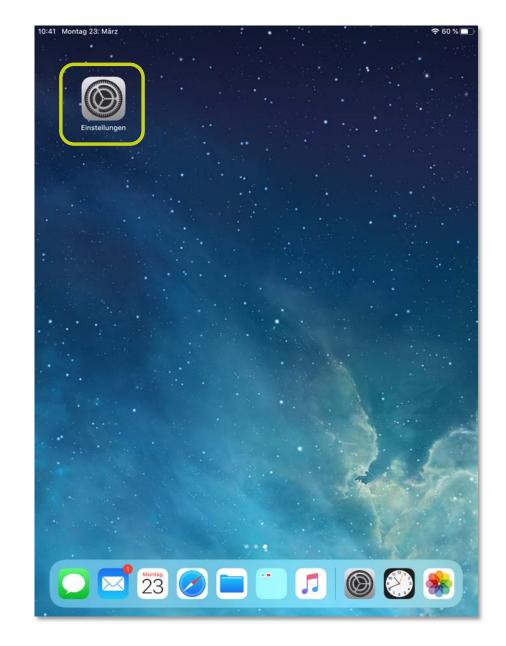

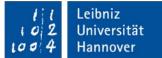

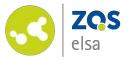

Tap "Control Center" in the left pane.

Next tap "Customize Controls".

|                                                                                                    |                          | Kontrollzentrum                                                                                                    |              |
|----------------------------------------------------------------------------------------------------|--------------------------|----------------------------------------------------------------------------------------------------|--------------|
| Einstellun                                                                                                    | yen                      | Zum Öffnen des Kontrollzentrums vom rechten oberen<br>Bildschirmrand nach unten streichen.                                                                                     |              |
| Apple-ID, iClou                                                                                                    | ud, iTunes & App St      | Zugriff von Apps aus                                                                                                    | $\mathbf{)}$ |
| ✤ Flugmodus                                                                                                    | 0                        | Zugriff auf das Kontrollzentrum von Apps aus erlauben. Der<br>Zugriff auf das Kontrollzentrum vom Home-Bildschirm ist<br>weiterhin möglich, wenn diese Option deaktiviert ist. |              |
| ᅙ WLAN 📕                                                                                                    |                          | Steuerelemente anpassen                                                                                                    | >            |
| 8 Bluetooth                                                                                                    | Ein                      |                                                                                                    |              |
|                                                                                                    |                          |                                                                                                    |              |
| Mitteilungen                                                                                                    |                          |                                                                                                    |              |
| Töne                                                                                                    |                          |                                                                                                    |              |
| Nicht stören                                                                                                    |                          |                                                                                                    |              |
| Bildschirmzeit                                                                                                    |                          |                                                                                                    |              |
|                                                                                                    |                          |                                                                                                    |              |
| Allgemein                                                                                                    |                          |                                                                                                    |              |
|                                                                                                    |                          |                                                                                                    |              |
|                                                                                                    |                          | J                                                                                                    |              |
| Kontrollzentrum                                                                                                    | akeit                    |                                                                                                    |              |
| Kontrollzentrum                                                                                                    | gkeit<br>m & Dock        |                                                                                                    |              |
| Kontrollzentrum     Anzeige & Hellig     Home-Bildschir                                                                                     | gkeit<br>m & Dock<br>en  |                                                                                                    |              |
| Kontrollzentrum     Anzeige & Hellig     Home-Bildschir     Bedienungshilfe                                                                 | gkeit<br>m & Dock<br>en  |                                                                                                    |              |
| <ul> <li>Kontrollzentrum</li> <li>Anzeige &amp; Hellig</li> <li>Home-Bildschir</li> <li>Bedienungshilfe</li> <li>Hintergrundbild</li> </ul> | gkeit<br>rm & Dock<br>en |                                                                                                    |              |

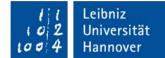

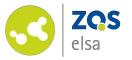

Toggle the element *"Screen Recording"* by tapping on the green "+" icon.

| Einstellungen                     | Kontrollzentrum Anpassen                                                   |
|-----------------------------------|----------------------------------------------------------------------------|
| Apple-ID, iCloud, iTunes & App St | Füge weitere Steuerelemente zum Kontrollzentrun<br>hinzu und verwalte sie. |
| •                                 | endezienci                                                                 |
| > Flugmodus                       | 😑 💿 Kamera                                                                 |
| 🛜 WLAN                            | WEITERE STEUERELEMENTE                                                     |
| Bluetooth Ein                     | \ominus 📳 Apple TV Remote                                                  |
| Adiata ili un anan                | 🕀 闭 Bedienungshilfen-Kurzbefehle                                           |
| Mitteilungen     Töne             | 🚯 🗿 Bildschirmaufnahme                                                     |
| Nicht stören                      | 🕒 🛅 Geführter Zugriff                                                      |
|                                   | 🕀 🄊 Hören                                                                  |
| Bildschirmzeit                    | 🕒 💽 Lupe                                                                   |
| Allgemein                         | 🕂 💽 Modus "Dunkel"                                                         |
| 8 Kontrollzentrum                 | 🕀 🔁 Notizen                                                                |
| AA Anzeige & Helligkeit           | 🕀 💽 QR-Code-Leser                                                          |
| Home-Bildschirm & Dock            | 🕣 🖶 Sprachmemos                                                            |
| Bedienungshilfen                  | 🕀 🚺 Stoppuhr                                                               |
| Bintergrundbild                   | 🛨 🗚 Textgröße                                                              |
| Siri & Suchen                     | 🕀 🔯 Wecker                                                                 |
| Touch ID & Code                   |                                                                            |

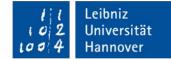

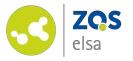

The element *"Screen Recording"* will now appear under the *"Include"* section of Control Center.

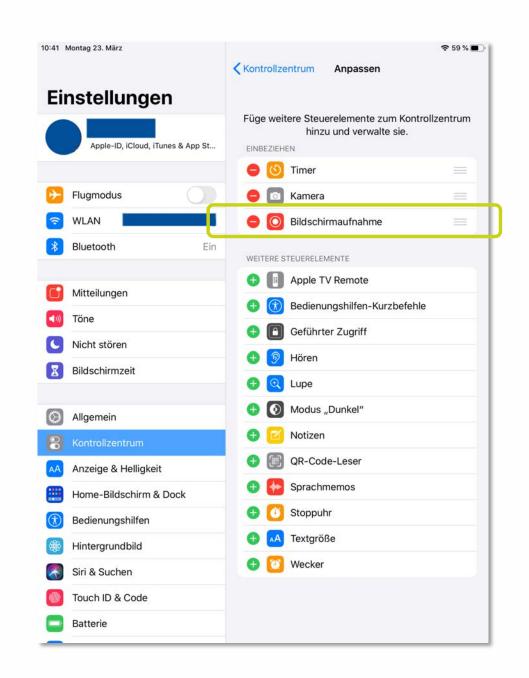

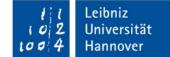

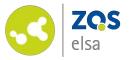

#2 Start a screen recording

Due to the 16:9 aspect ratio of most videos we recommend recording by turning the iPad sideways into a landscape view.

Because iPads have a screen ratio of 4:3 the resulting video online may view with black bars on either side of the video.

To begin a screen recording open the *"Control Center"*.

To view it, swipe down from the top right corner of the iPad's display.

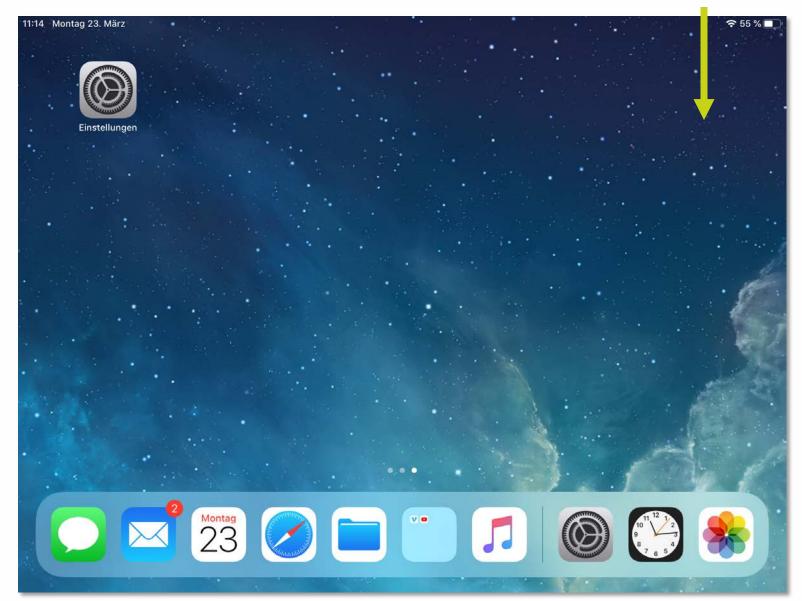

Leibniz

Universität

Hannover

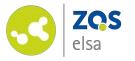

The *"Control Center"* now offers an icon for *"Screen Recording".* 

You can choose two options:

- When tapping the icon for a short time, a screen recording commences without audio from the microphone.
- When resting the finger briefly on the icon, a submenu will appear offering you more options.

You can switch on the microphone of the iPad.

Tap on *"Start Recording"* to begin.

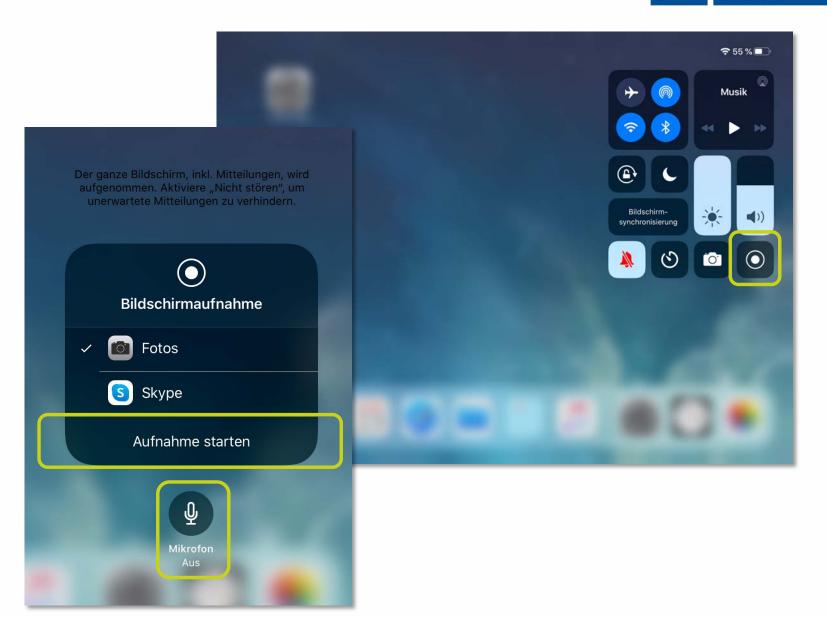

Leibniz

Universität

Hannover

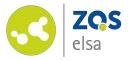

#3 Stopping a screen recording

When finished recording, return to the Home Screen and tap the red recording icon in the top right corner of the iPad's display.

You will be prompted to confirm the action.

You will be informed that your video was saved to the *"Photos"* app on your iPad.

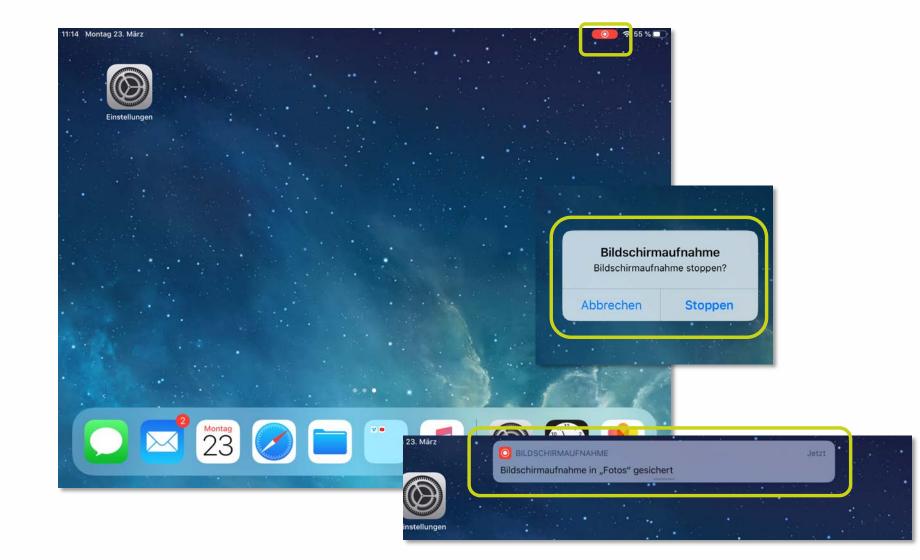

Leibniz

Universität

Hannover

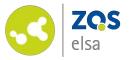

## #4 Edit the video

After you finished recording your video, iPad OS offers some basic editing functions.

You can trim the beginning and/or end of the video so that the contents are focused on the content you want to teach.

Launch the *"Photos"* app on your iPad and pick the video you just created.

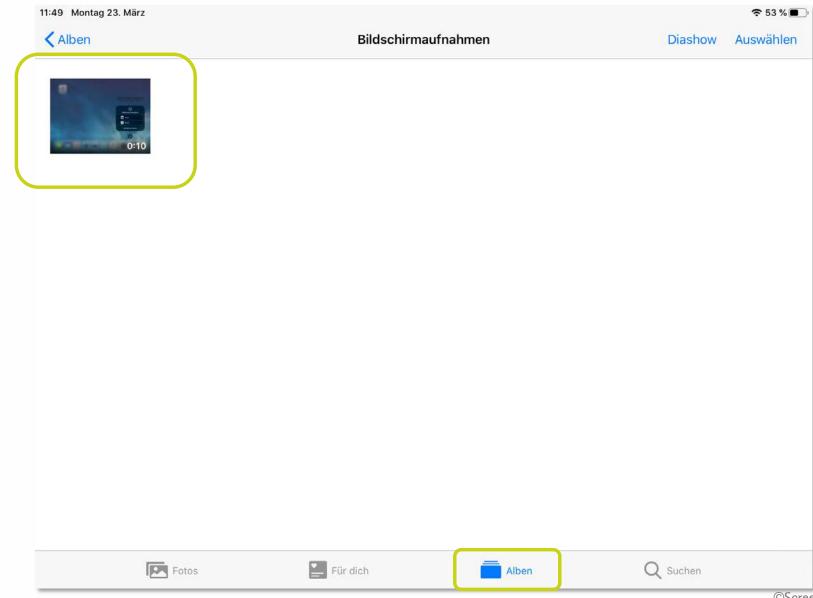

11 Leibniz 102 Universität 1004 Hannover

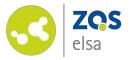

Tap on *"Edit"* in the top right corner.

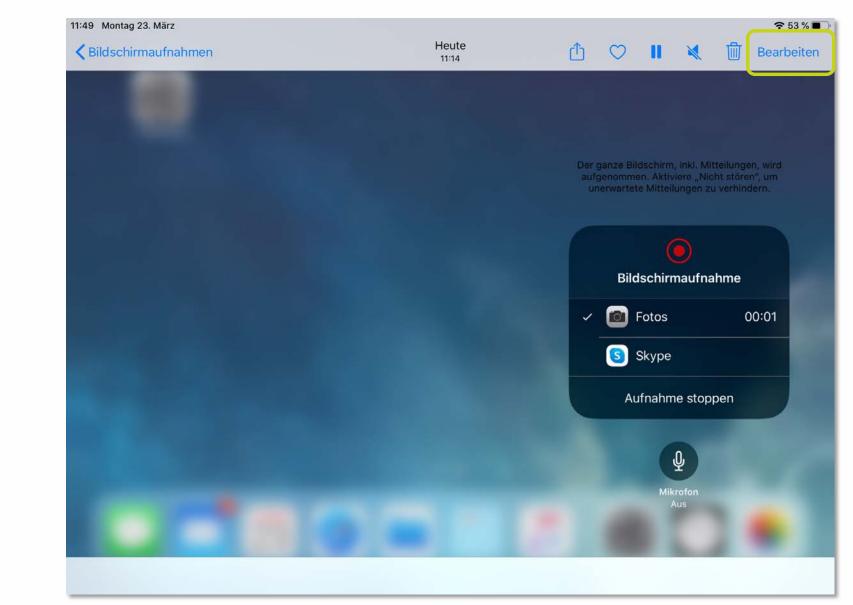

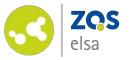

#### You can tweak various settings.

- Trim video (camera)
- Brightness and contrast (control dial)
- Filter options (overlapping circles)
- Cropping and rotation

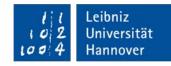

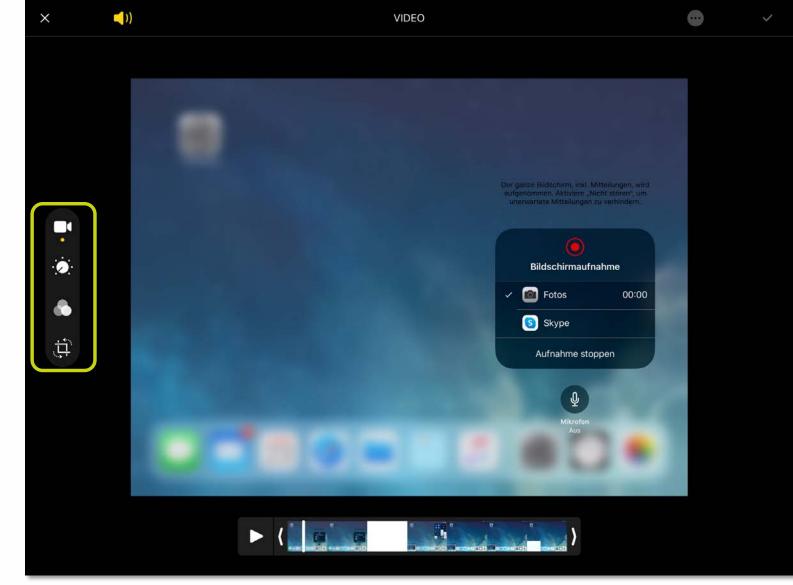

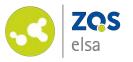

If trimming (shortening) your video, keep pressing your finger on the timeline below the video.

The frame now turns orange and you can edit the desired length.

Once you performed your changes, tap the check mark icon in the top right corner.

(For more complex edits like combining multiple video streams or performing edits at any desired point in the video, you need editing software. One example on iPad is "iMovie".)

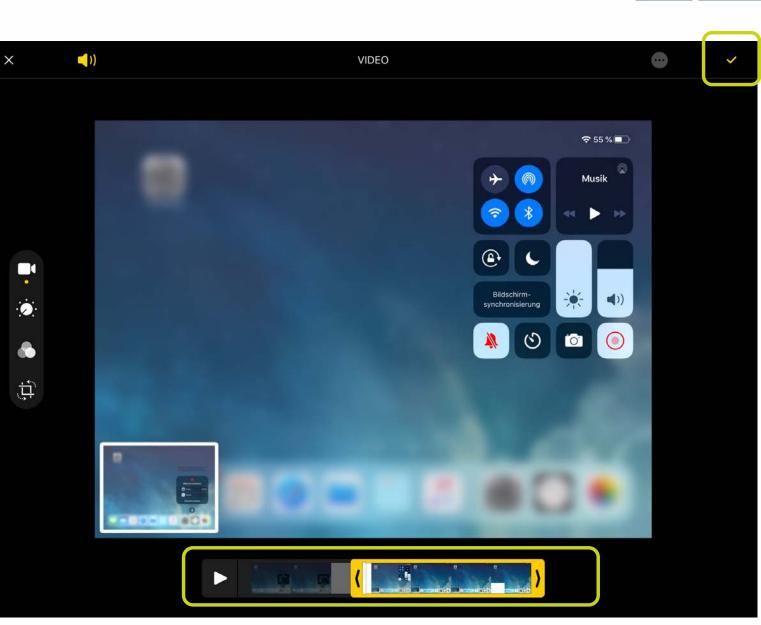

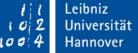

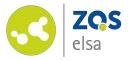

#### #5 Upload to flowcasts

Log in to flowcasts at: https://flowcasts.unihannover.de/login

Choose the channel where you want to release your video.

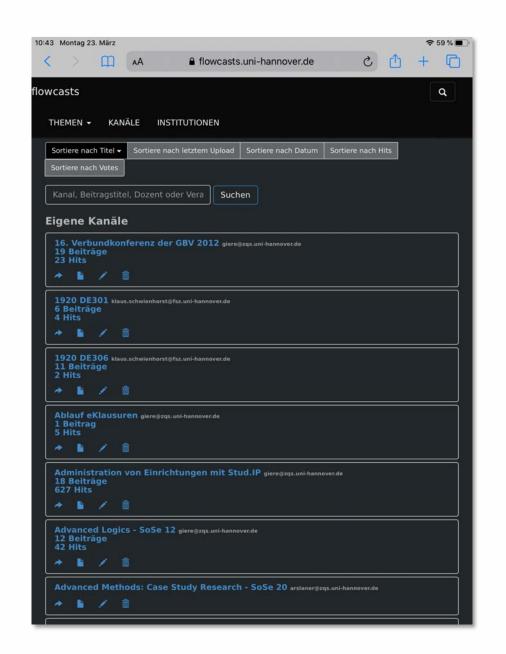

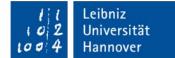

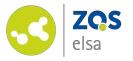

In the channel overview, tap on the icon for *"neuen Beitrag hochladen" (upload new entry).* 

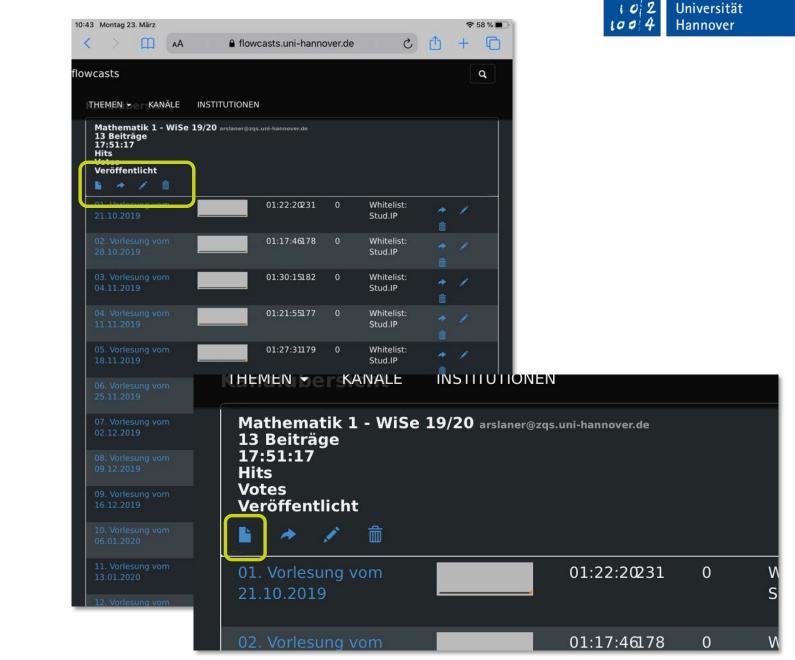

<sup>©</sup>Leibniz Universität Hannover, ZQS/elsa

Leibniz

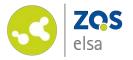

Enter a title for the video.

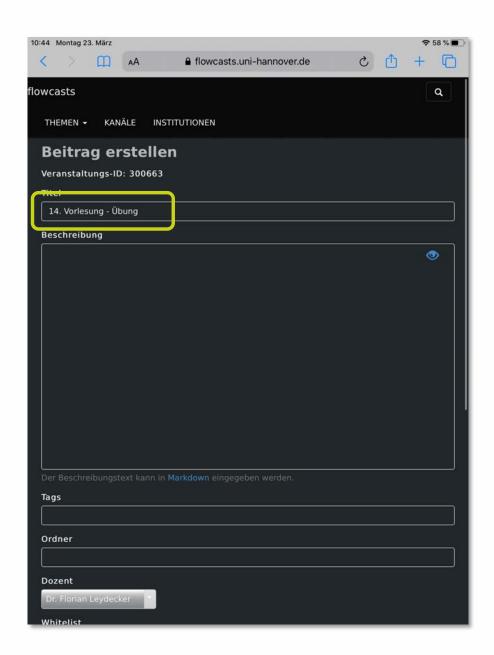

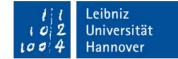

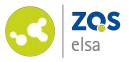

Scroll to the end of the page.

Tap on "Datei auswählen" (choose file).

- "Video aufnehmen" (record video)
   (Record a video with the integrated camera and upload directly)
- "Fotomediathek" (photo library) (Choose a video from the local photo library)
- "Durchsuchen" (search) (Search the file directory of your iPad for a video to upload)

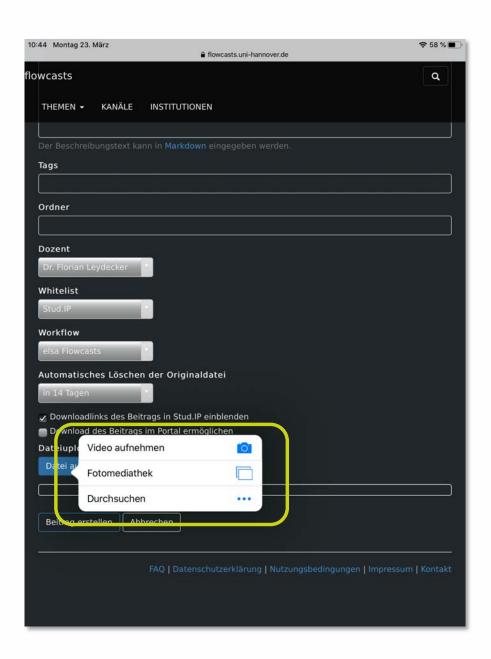

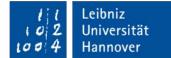

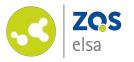

After you tap on *"Fotomediathek" (photo library)* you see your most recent photos and videos on your iPad.

Tap on "Bildschirmaufnahmen" (screen recordings) and pick a video to upload.

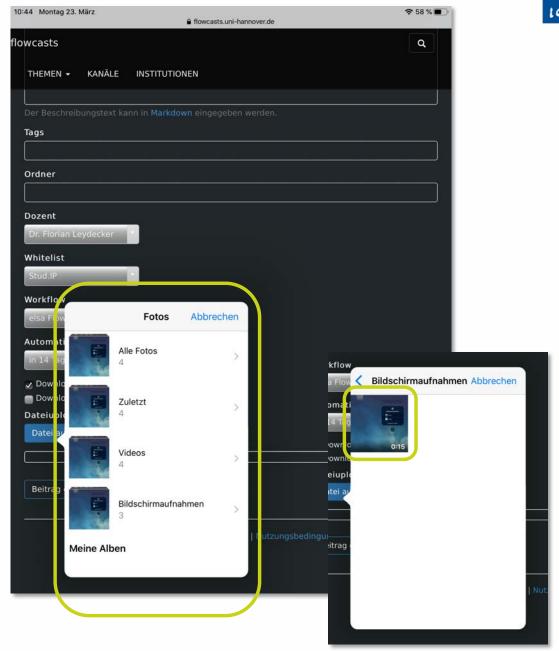

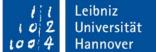

©Leibniz Universität Hannover, ZQS/elsa

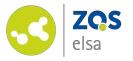

Please keep in mind to choose the *"Standard Workflow"* so that your video will be rendered correctly.

Next tap on *"Beitrag erstellen"* (*new entry*) so that the video will be uploaded to flowcasts.

Once your video has been released you will receive a mail with a link to access it.

You may also view the video directly on Stud.IP via a plugin.

We also created a tutorial for this purpose.

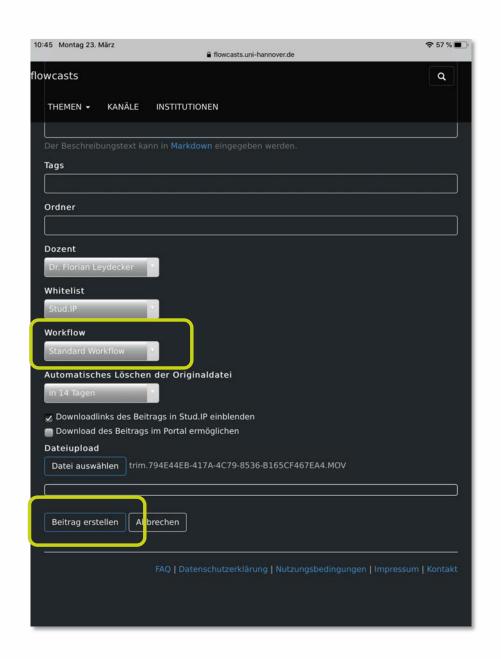

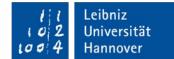

©Leibniz Universität Hannover, ZQS/elsa

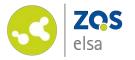

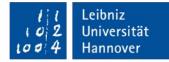

### E-Learning Support

Mail elearning@uni-hannover.de Telefon +49 511 762 4040